# **USER GUIDE Calibrating FieldPoint**™ **Analog Input Modules with Calibration Executive**

## **Contents**

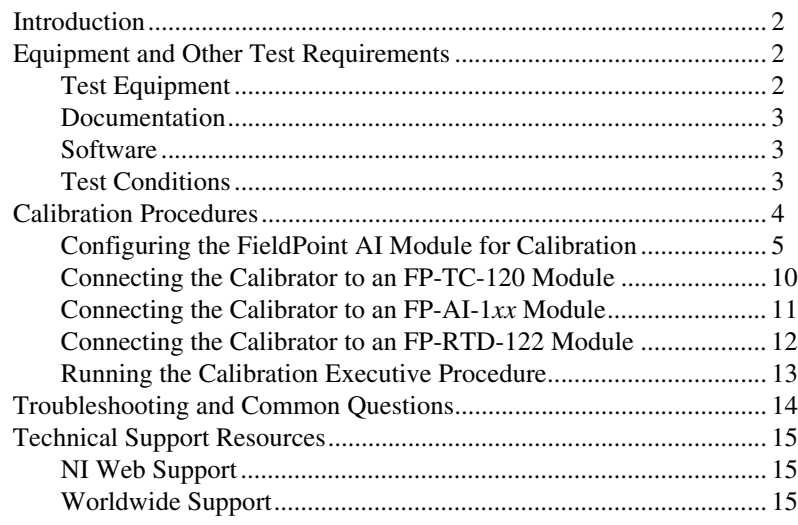

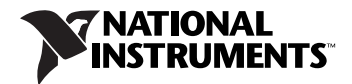

This document contains step-by-step instructions for loading and running National Instruments Calibration Executive to calibrate FieldPoint analog input (AI) modules, including the FP-AI-100, FP-AI-110, FP-AI-111, FP-RTD-122, and FP-TC-120.

## <span id="page-1-1"></span><span id="page-1-0"></span>**Equipment and Other Test Requirements**

This section describes the equipment, documentation, software, and test conditions you need to calibrate a FieldPoint module using Calibration Executive.

### <span id="page-1-2"></span>**Test Equipment**

Calibration requires using a high-precision calibrator with the voltage accuracy in parts per million (ppm) listed in Table [1](#page-1-3).

NI recommends that you use the following instruments for calibration:

<span id="page-1-3"></span>

| <b>FieldPoint Module</b> | <b>Voltage Accuracy (ppm)</b> | <b>Recommended Calibrator</b> |
|--------------------------|-------------------------------|-------------------------------|
| $FP-AI-100$              | $500$ ppm                     | Fluke 5500A or better         |
| $FP-AI-110$              | $100$ ppm                     | Fluke 5500A or better         |
| $FP-AI-111$              | $100$ ppm                     | Fluke 5500A or better         |
| <b>FP-RTD-122</b>        | 20 ppm                        | Fluke 5700A                   |
| $FP-TC-120$              | $30$ ppm                      | Fluke 5520A or better         |

**Table 1.** Test Equipment Specifications and Recommended Models

- FieldPoint FP-1000 serial network module
- FP-TB-CAL FieldPoint Calibration Terminal Base (part number 777519-90), a modified FieldPoint base that enables you to write new calibration constants to the module EEPROM
- 11–24 V power supply—NI PS-2 power supply
- RS-232 serial cable

If a Fluke 5700A is not available, use the accuracy specifications to choose a substitute calibration standard.

### <span id="page-2-0"></span>**Documentation**

This section describes the documentation you need to calibrate a FieldPoint AI module. In addition to this calibration procedure, you may need to refer to the following documentation:

- *Calibration Executive Software User Manual*
- *FP-1000/1001 User Manual*
- *FP-1000/1001 Quick Start Guide*
- Operating instructions for the AI module

You can download these documents from the NI Web site at ni.com/manuals.

#### <span id="page-2-1"></span>**Software**

The Calibration Executive setup program installs Calibration Executive, the FieldPoint software, and the associated files listed in Table [2](#page-2-3). Refer to the *Calibration Executive Software User Manual* for more information about installing and uninstalling Calibration Executive software and procedures.

**Table 2.** Calibration Executive Directories and Supporting Files

<span id="page-2-3"></span>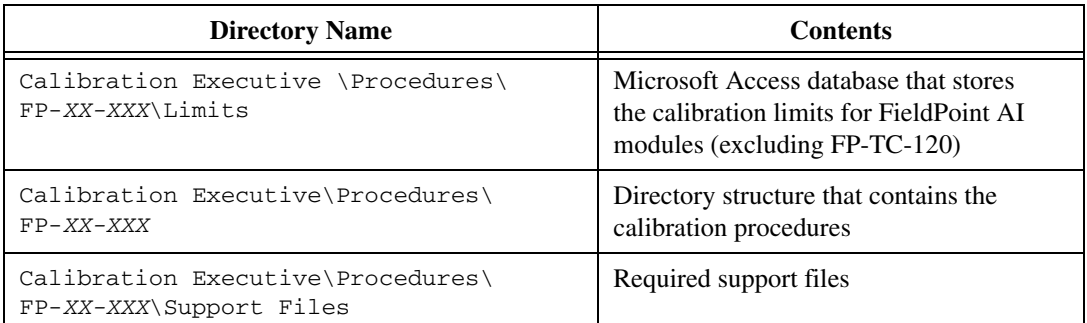

#### <span id="page-2-2"></span>**Test Conditions**

Follow these guidelines to optimize connections and test conditions during calibration:

- Keep connections to the module short. Long cables and wires act as antennae, picking up extra noise that can affect measurements.
- Use shielded copper wire for all cable connections to the device. Use twisted-pair wire to eliminate noise and thermal offsets.
- Maintain a temperature between 18 and 28 °C. If you intend to operate the module at a specific temperature outside this range, calibrate the module at that temperature.
- Keep relative humidity below 80%.
- Allow a warm-up time of at least 15 minutes to ensure that the measurement circuitry is at a stable operating temperature.

## <span id="page-3-0"></span>**Calibration Procedures**

This section explains how to configure and set up the module for calibration, and how to run the Calibration Executive procedure. Refer to Tabl[e 3](#page-3-1) for the approximate times to complete the procedure in both automated and manual modes.

<span id="page-3-1"></span>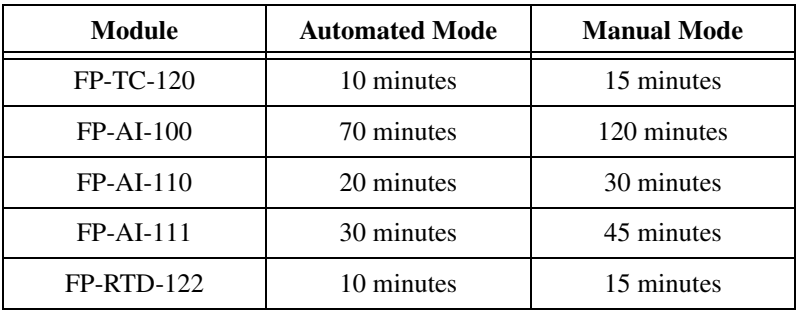

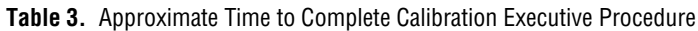

**Note** For an explanation of automated versus manual calibration, refer to the *Automated Versus Manual Calibration* section of the *Calibration Executive Software User Manual.*

 $\mathbb{N}$ 

### <span id="page-4-0"></span>**Configuring the FieldPoint AI Module for Calibration**

Complete the following steps to build the FieldPoint bank:

1. Attach the network module to the FP-TB-CAL as shown in Figure [1.](#page-4-1)

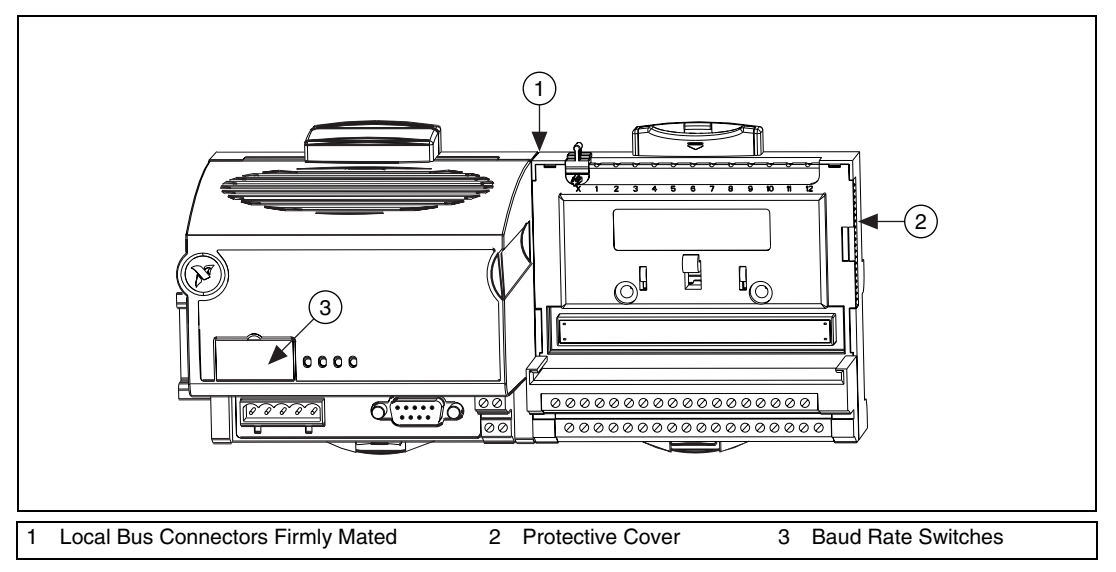

**Figure 1.** Connecting FieldPoint Terminal Bases

- <span id="page-4-1"></span>2. Install the FieldPoint AI module on the calibration terminal base as described in the module operating instructions.
- 3. Connect the bank to the host computer using an RS-232 cable.
- 4. Use the DIP switches on the network interface module to select a baud rate that your computer supports. Table [4](#page-5-0) shows the available baud rates. The default baud rate for the FP-1000 is 115,200, which provides the fastest performance. You do not need to change this setting unless you experience communication problems.

<span id="page-5-0"></span>

| <b>Switch Positions 6-8</b> | <b>Network Module Baud Rate</b> |
|-----------------------------|---------------------------------|
| $\prod_{123456}$            | 300                             |
| $\prod_{1\ 2\ 3\ 4\ 5\ 67}$ | 1,200                           |
| $\prod_{1\ 2\ 3\ 4\ 5\ 6}$  | 2,400                           |
| IIII I I<br>12345           | 9,600                           |
| 123456                      | 19,200                          |
| Ш<br>12345678               | 38,400                          |
| 12345678                    | 57,600                          |
| 12345678                    | 115,200                         |

**Table 4.** Baud Rate Switch Settings for the FP-1000/1001

5. Connect the positive wire of the power supply to the first V terminal of the network module. Connect the negative wire of the power supply to the first C terminal of the FP-1000 network module as shown in Figur[e 2.](#page-6-0)

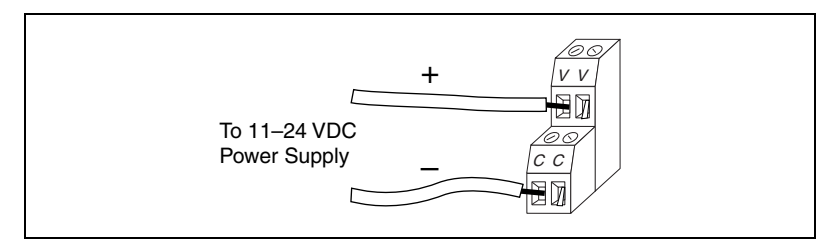

**Figure 2.** FP-1000/1001 Power Connector Pinout

- 6. Launch Measurement & Automation Explorer (MAX).
- 7. In the MAX configuration tree, right-click **Devices and Interfaces** and select **Create New**.

<span id="page-6-0"></span>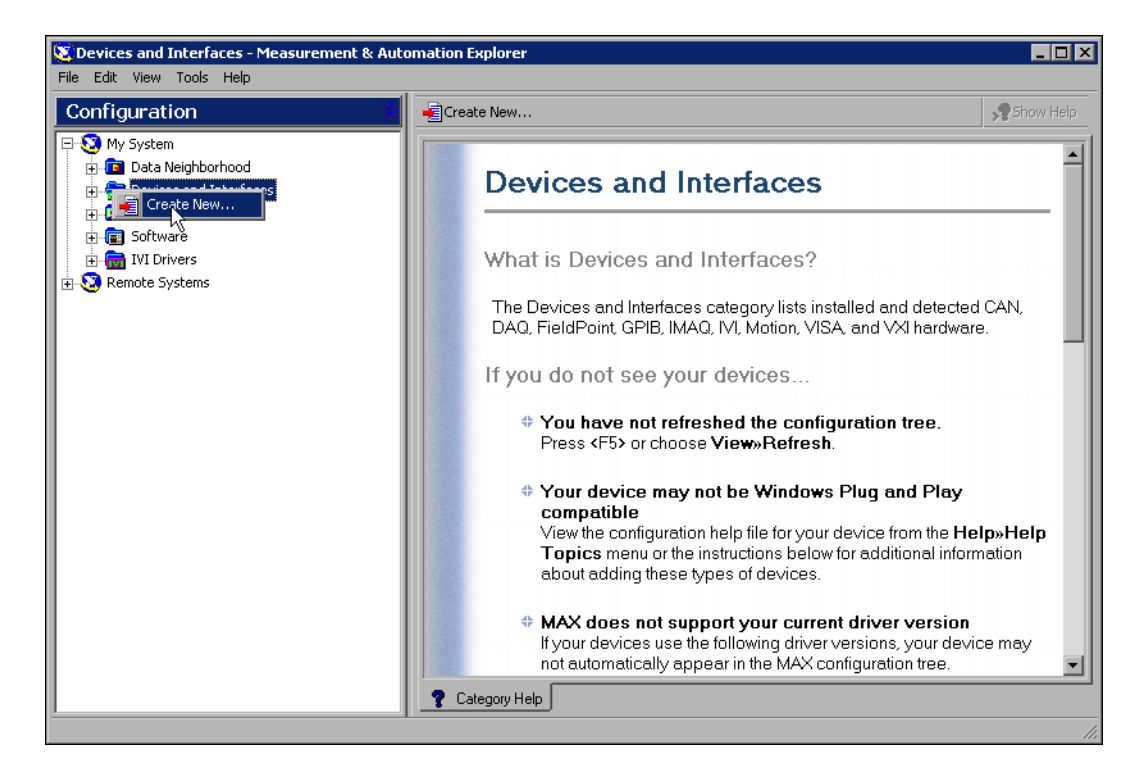

8. Select **FieldPoint Serial**, then click **Next**.

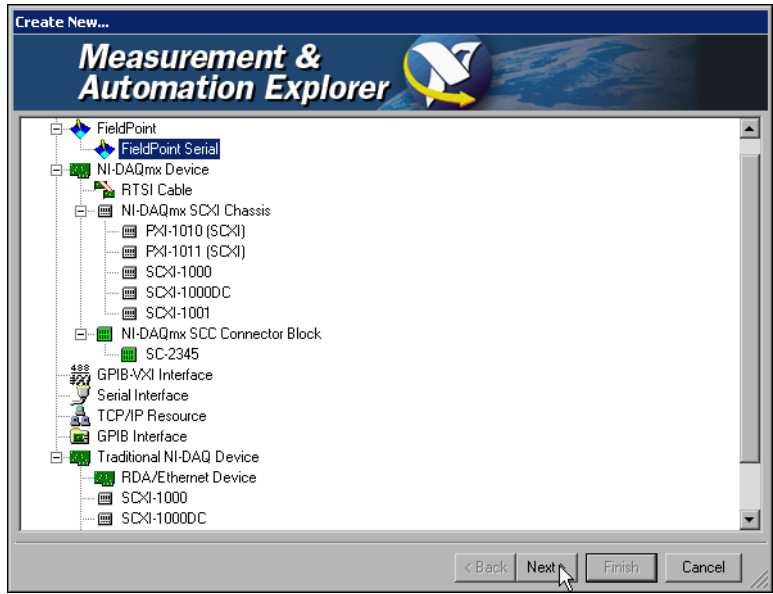

9. Change the serial configuration if you need to, then click **Finish**.

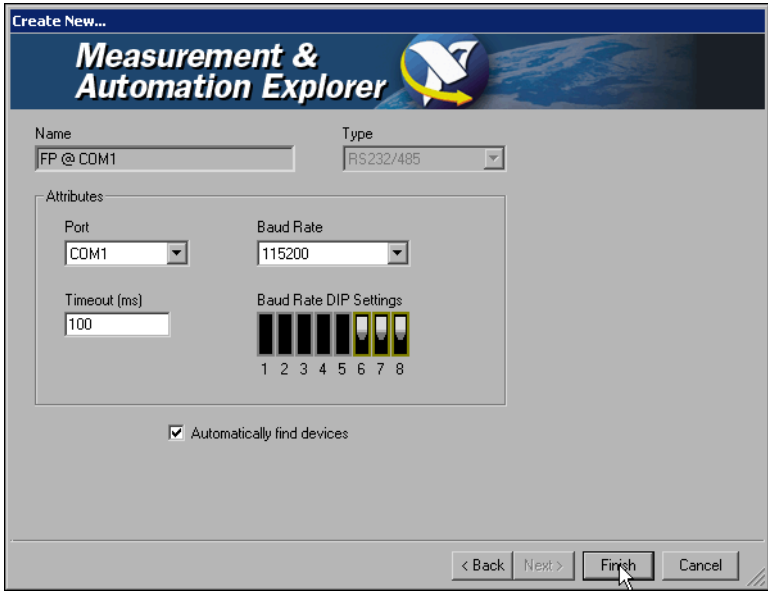

10. Under **My System»Data Neighborhood**, expand the configuration tree until the I/O module you want to calibrate appears. If you do not see the module, the network module is not communicating properly with either the host or the I/O module. Check the connections and try again.

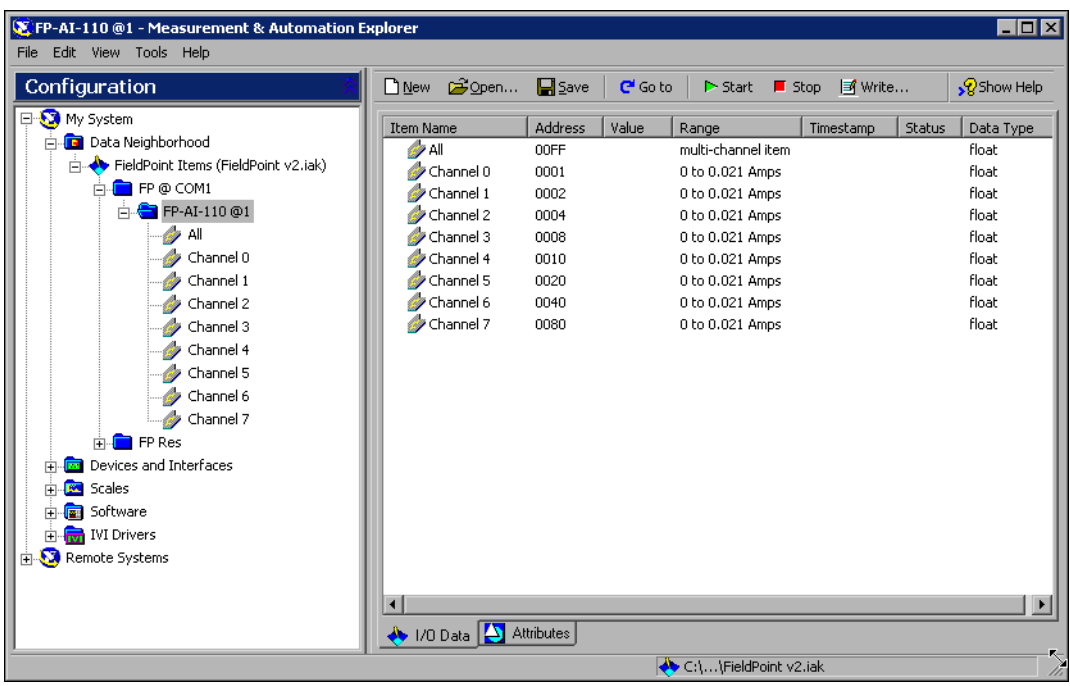

11. Close MAX before you go on to the next section. You do not need to save the .iak file.

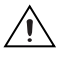

**Caution** You *must* close MAX and keep it closed during the remainder of this procedure to prevent a system crash.

### <span id="page-9-0"></span>**Connecting the Calibrator to an FP-TC-120 Module**

If you are calibrating the FP-TC-120, make the following connections as shown in Figure [3](#page-9-1):

- 1. Connect the positive output (voltage) of the calibrator to terminal 1 of the calibration terminal base.
- 2. Connect the negative output (voltage) of the calibrator to terminal 2 of the calibration terminal base.

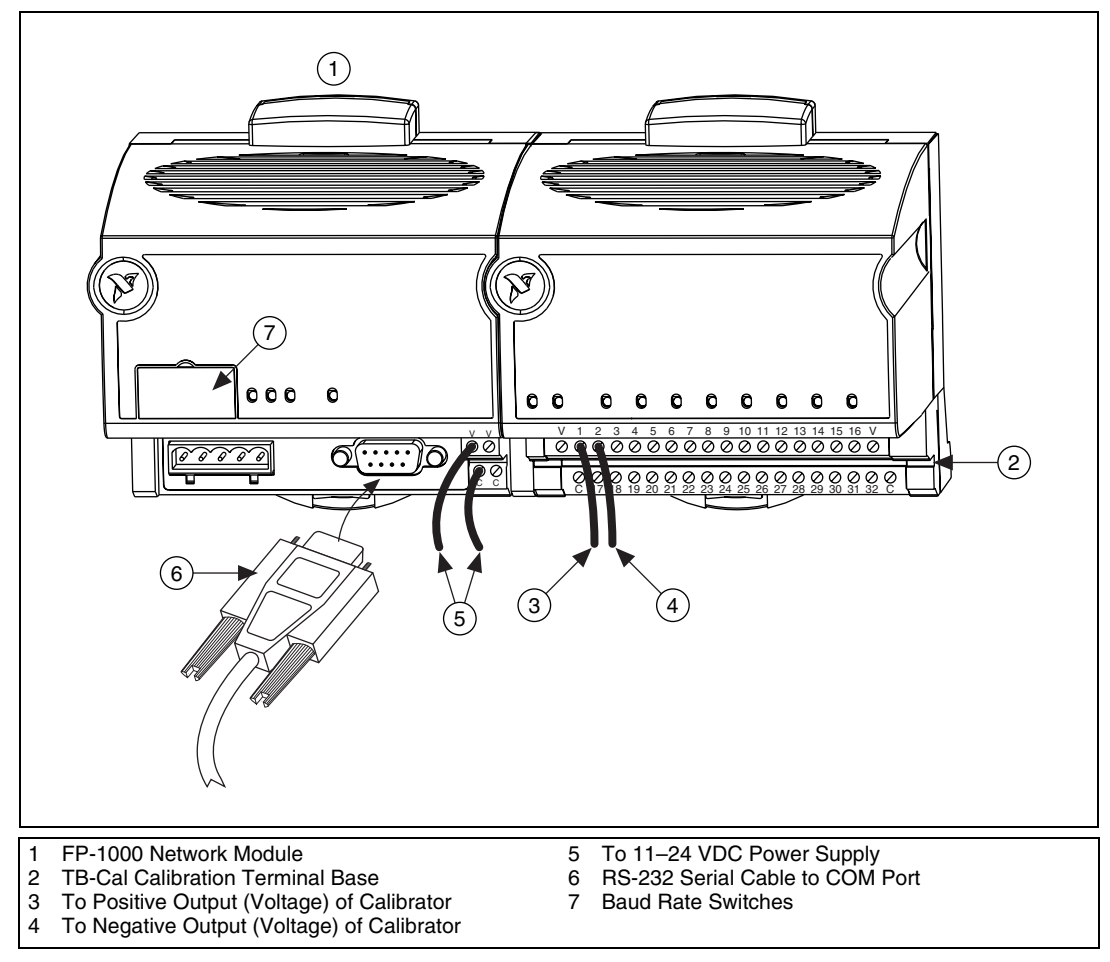

<span id="page-9-1"></span>**Figure 3.** FP-TC-120 Connections to Calibrator

### <span id="page-10-0"></span>**Connecting the Calibrator to an FP-AI-1***xx* **Module**

If you are calibrating an FP-AI-100, FP-AI-110, or FP-AI-111 module, make the connections shown in Figur[e 4.](#page-10-1)

- 1. Connect the positive output (current) of the calibrator to terminal 2 of the calibration terminal base.
- 2. Connect the negative output (current) of the calibrator to terminal 18 of the calibration terminal base.

While the Calibration Executive procedure runs, you are prompted to make additional connections between the calibrator and the module you are calibrating. Follow the onscreen instructions at each prompt.

<span id="page-10-1"></span>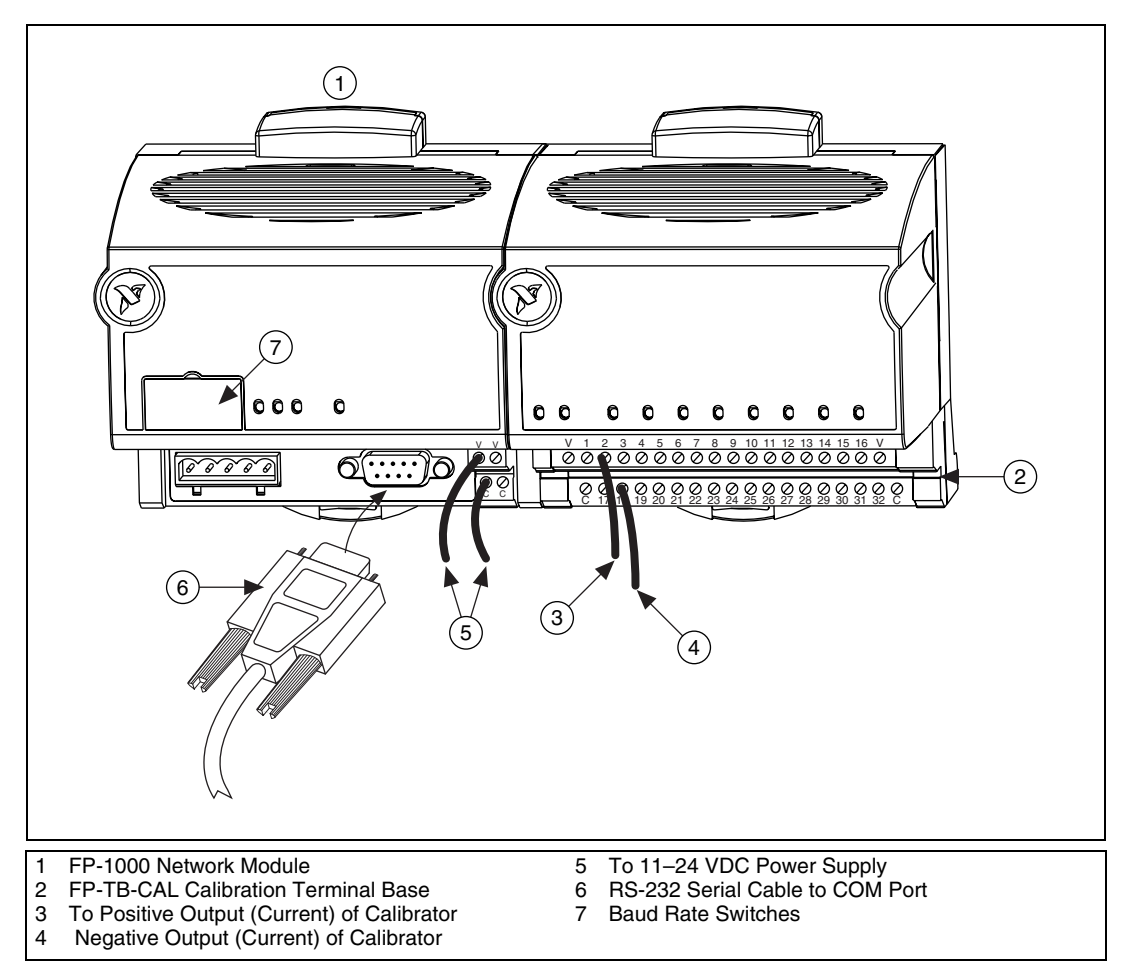

**Figure 4.** FP-AI-1*xx* Connections to Calibrator for Current Offset Testing

### <span id="page-11-0"></span>**Connecting the Calibrator to an FP-RTD-122 Module**

If you are calibrating the FP-RTD-122 module, make the following connections as shown in Figure [5.](#page-11-1)

- 1. Connect the positive output (ohms) and positive sense (ohms) of the calibrator to terminal 1 of the calibration base.
- 2. Connect the negative output (ohms) and the negative sense (ohms) of the calibrator to terminal 18 of the calibration base.
- 3. On the calibration terminal base, connect terminal 2 to terminal 18.

While the Calibration Executive procedure runs, you are prompted to make additional connections between the calibrator and the module you are calibrating. Follow the onscreen instructions at each prompt.

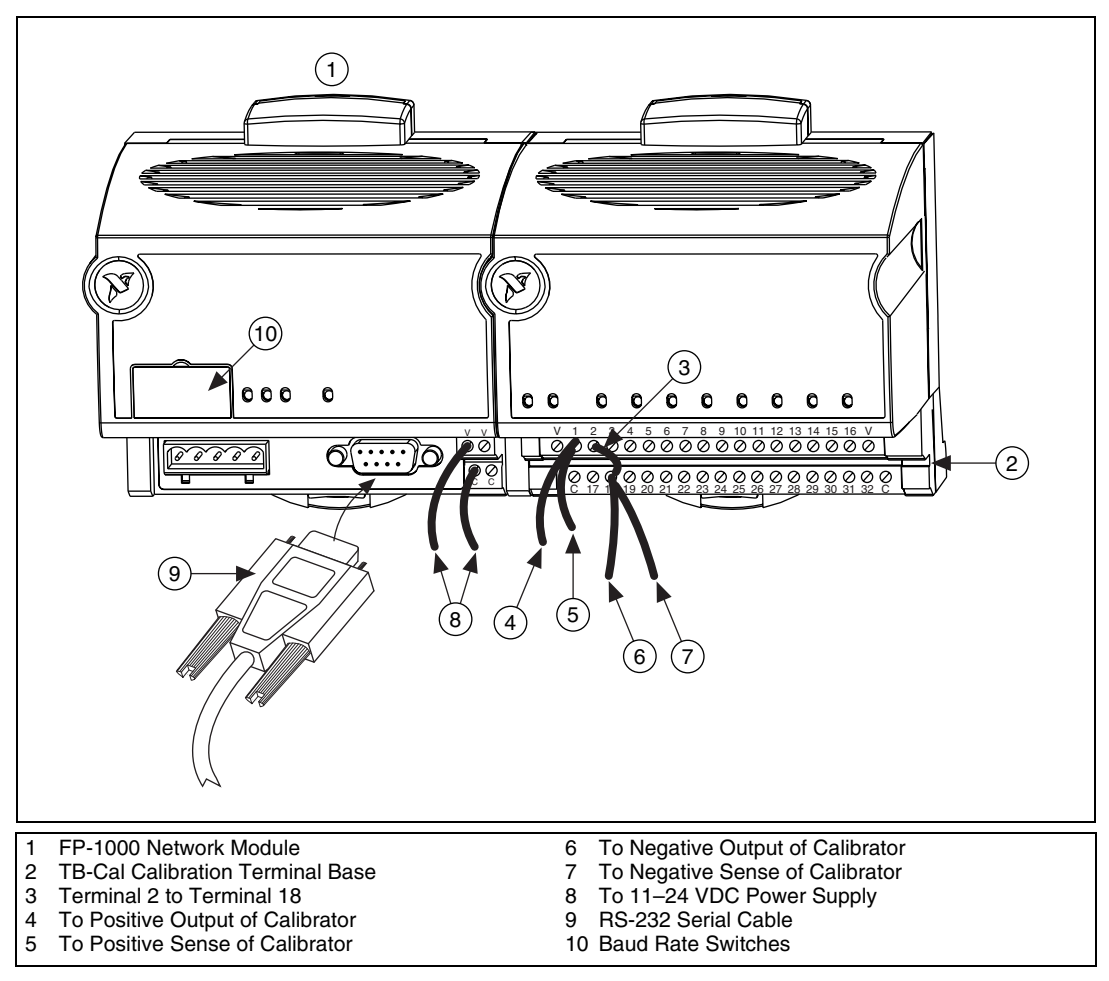

<span id="page-11-1"></span>**Figure 5.** FP-RTD-122 Connections to Calibrator

### <span id="page-12-0"></span>**Running the Calibration Executive Procedure**

To run the Calibration Executive procedure, complete the following steps:

- 1. Launch Calibration Executive and follow the instructions in the Calibration Configuration Wizard to load the appropriate FieldPoint calibration procedure for the module. Refer to the *Calibration Executive Software User Manual* if you need more information on configuring and loading a calibration procedure.
- 2. Enter the following information about the installed hardware when prompted by Calibration Executive:
	- **Selected Calibrator Information**—The calibrator you are using for this calibration procedure (for example, the Fluke 5700A).
	- **Available Address**—Select None if you are using the manual mode; otherwise, select the GPIB address of the calibrator.
- 3. When the procedure is loaded, click **Run Procedure** to begin.
- 4. Enter the following information in the first dialog box, which is titled *FieldPoint Bank Configuration*:
	- **Baud Rate**—The correct rate from Tabl[e 4](#page-5-0) to communicate with the network module.
	- **COM Port Number**—The serial port used to connect to the FP-1000 network module, for example, COM1, COM2, and so on.
	- **Device Number**—The address of the I/O module you want to verify or calibrate. The first module to the right of a network module has an address of 1.

If you enter a value incorrectly, Calibration Executive prompts you to re-enter the information.

5. Follow any instructions you receive from Calibration Executive.

After the procedure finishes, complete the following steps to see the calibration report:

- 1. Click **View»Reports**.
- 2. Select **View** to launch your browser and view the report. The calibration report appears as a printable HTML file.

You have completed calibrating your FieldPoint AI module with Calibration Executive.

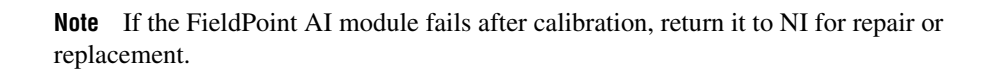

 $\mathbb N$ 

## <span id="page-13-0"></span>**Troubleshooting and Common Questions**

#### **When I change the baud rate of the FP-1000 and run the Calibration Executive procedure, a dialog box prompts me to re-enter the correct baud rate. How do I do that?**

Power down the FP-1000, then power it up again to enable the new settings that you entered.

#### **Some test points fail even after I run the Calibration Executive procedure. What can I do to correct this problem?**

Before running the Calibration Executive procedure, allow the FieldPoint bank to warm up at least 15 minutes to ensure accurate readings. Also, make sure you are using shielded copper wire for all cable connections to the module.

#### **In the FP-AI-100 current offset test, my test points are significantly out of specification. What causes this problem?**

The voltage terminals  $(1, 3, 5, 7, 9, 11, 13,$  and  $(15)$  on the calibration base may still be connected together from the voltage offset test. Disconnect all the wires that connect these terminals before attempting the current offset test.

#### **Communication with the FieldPoint AI module times out. What causes this to happen?**

The watchdog timer on the FP-1000 may be enabled. Refer to the *FP-1000/1001 User Manual* to find out how to disable the watchdog timer.

### <span id="page-14-1"></span><span id="page-14-0"></span>**NI Web Support**

National Instruments Web support is your first stop for help in solving installation, configuration, and application problems and questions. Online problem-solving and diagnostic resources include frequently asked questions, knowledge bases, product-specific troubleshooting wizards, manuals, drivers, software updates, and more. Web support is available through the Technical Support section of ni.com.

#### <span id="page-14-2"></span>**Worldwide Support**

National Instruments has offices located around the world to help address your support needs. You can access our branch office Web sites from the Worldwide Offices section of ni.com. Branch office Web sites provide up-to-date contact information, support phone numbers, email addresses, and current events.

If you have searched the technical support resources on our Web site and still cannot find the answers you need, contact your local office or National Instruments corporate. For telephone support in the United States, dial 512 795 8248. For telephone support outside the United States, contact your local branch office:

Australia 1800 300 800, Austria 43 0 662 45 79 90 0, Belgium 32 0 2 757 00 20, Brazil 55 11 3262 3599, Canada (Calgary) 403 274 9391, Canada (Ottawa) 613 233 5949, Canada (Québec) 450 510 3055, Canada (Toronto) 905 785 0085, Canada (Vancouver) 514 685 7530, China 86 21 6555 7838, Czech Republic 420 224 235 774, Denmark 45 45 76 26 00, Finland 385 0 9 725 725 11, France 33 0 1 48 14 24 24, Germany 49 0 89 741 31 30, Greece 30 2 10 42 96 427, India 91 80 51190000, Israel 972 0 3 6393737, Italy 39 02 413091, Japan 81 3 5472 2970, Korea 82 02 3451 3400, Malaysia 603 9131 0918, Mexico 001 800 010 0793, Netherlands 31 0 348 433 466, New Zealand 0800 553 322, Norway 47 0 66 90 76 60, Poland 48 22 3390150, Portugal 351 210 311 210, Russia 7 095 783 68 51, Singapore 65 6226 5886, Slovenia 386 3 425 4200, South Africa 27 0 11 805 8197, Spain 34 91 640 0085, Sweden 46 0 8 587 895 00, Switzerland 41 56 200 51 51, Taiwan 886 2 2528 7227, Thailand 662 992 7519, United Kingdom 44 0 1635 523545

FieldPoint™, National Instruments™, NI™, and ni.com™ are trademarks of National Instruments Corporation. Product and company names mentioned herein are trademarks or trade names of their respective companies. For patents covering National Instruments products, refer to the appropriate location: **Help**»Patents in your software, the patents.txt file on your CD, or ni.com/patents.

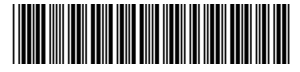

370962A-01 Nov03